Si desea el cambio de contraseña o recuperarla por olvido, se debe seguir el siguiente procedimiento:

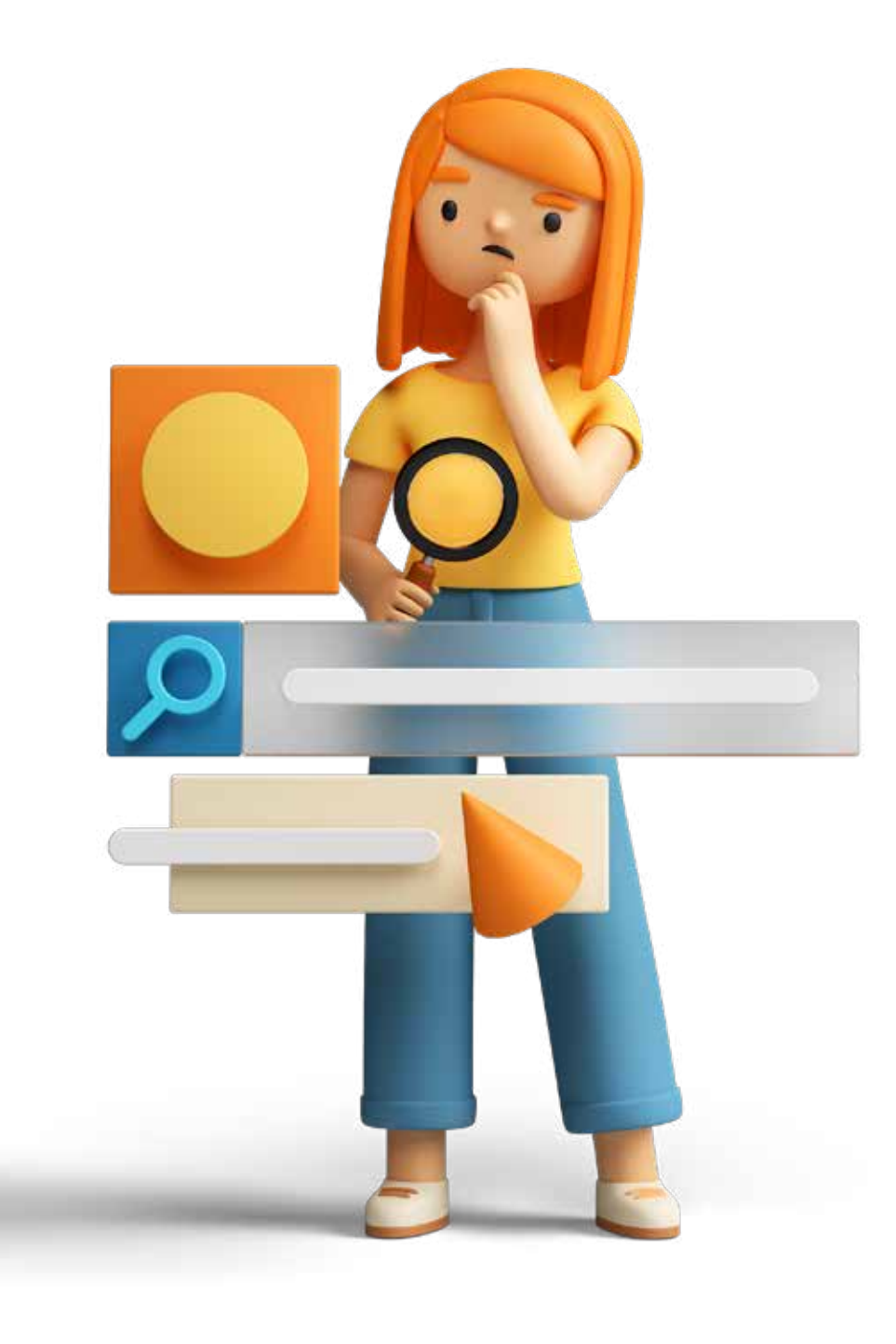

## *¿Cómo recuperar la contraseña?*

## *Ingresar a la página web para recuperar la contraseña.*

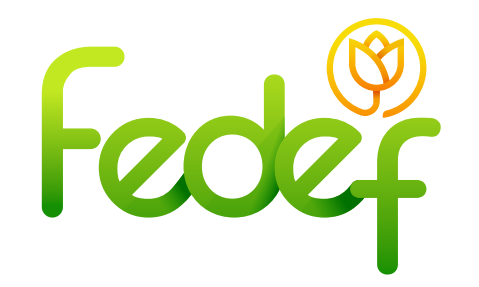

• Ir a la página web que tiene como ruta de acceso **https://fedef.savinteractivo.com** 

• Dirigirse a la parte inferior de la página, donde se encuentra el ítem "**¿olvidaste tu contraseña?"**.

• Entre en **"solicitar"**

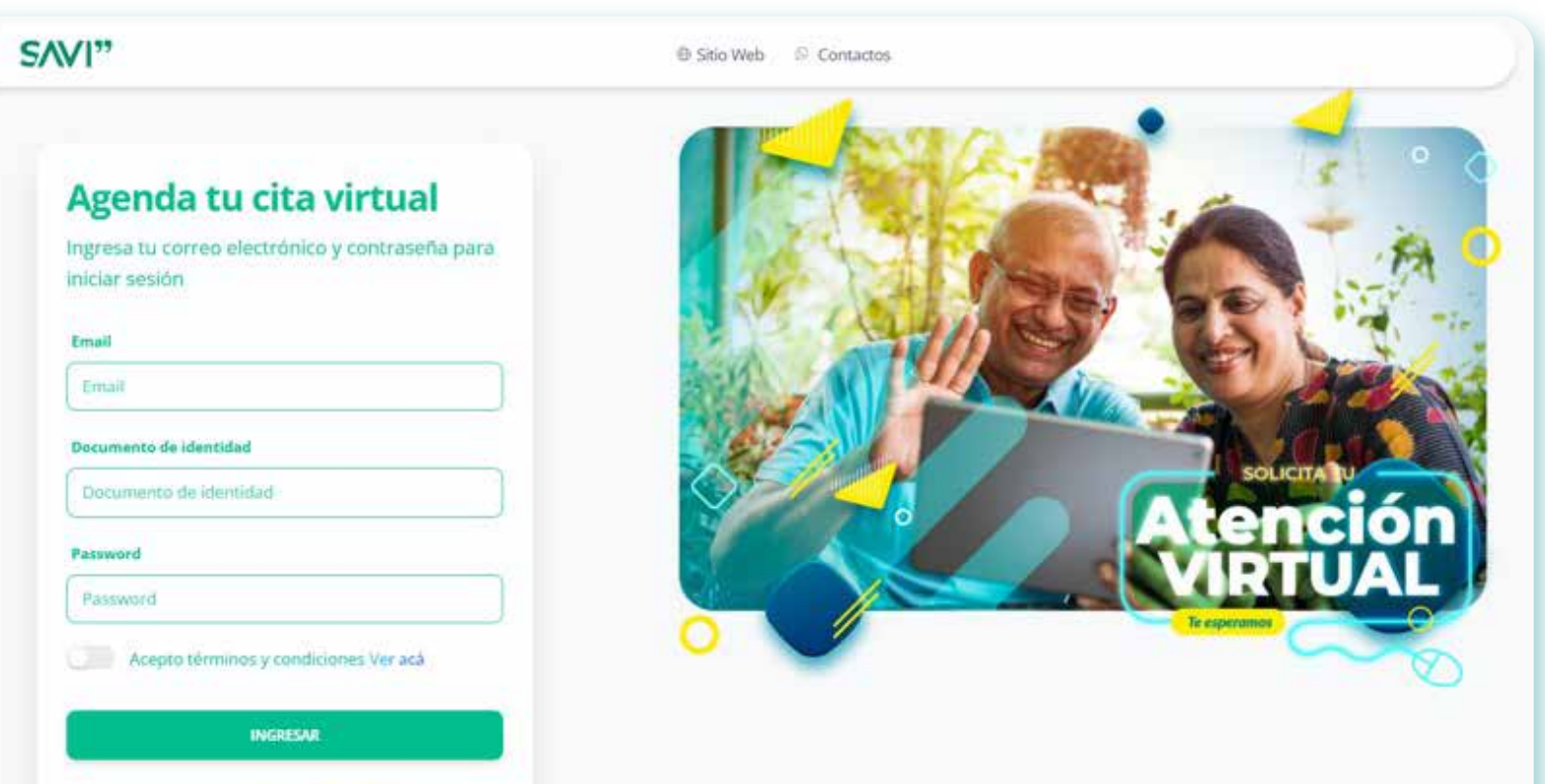

¿No eres asociado? Ingresa aqui

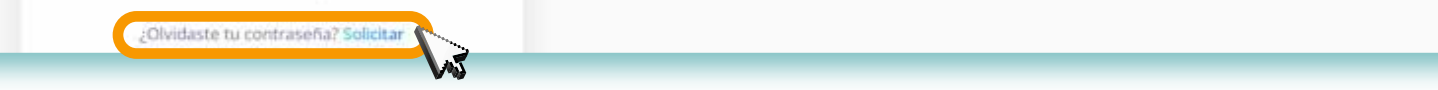

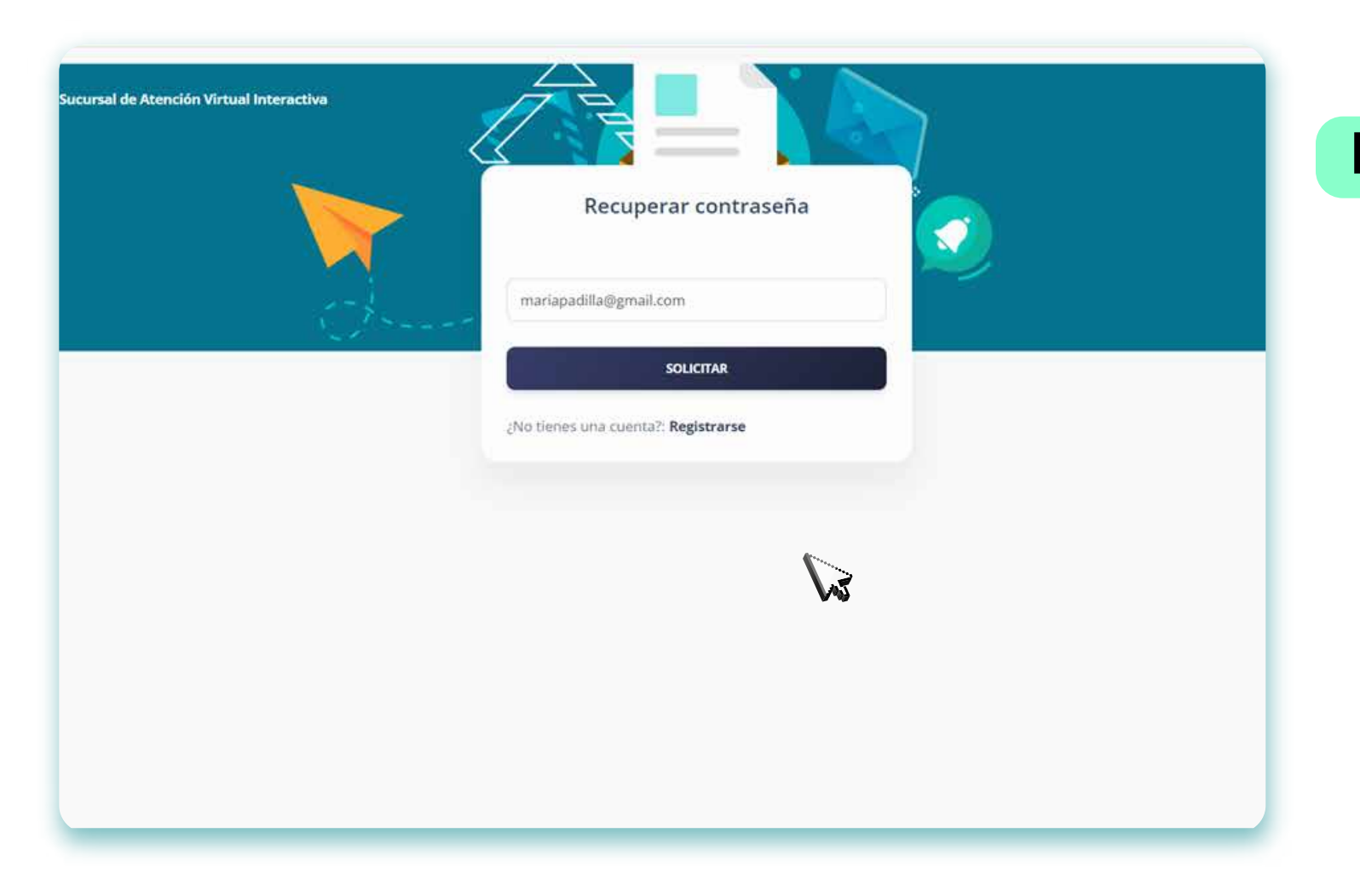

• Ingresar el Email que registro para crear la cuenta o el que le suministro a la compañía al registrarse como asociado. • Dar clic en **"solicitar"** 

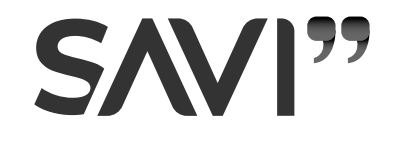

Paso 1:

## Paso 2: *Recuperar contraseña:*

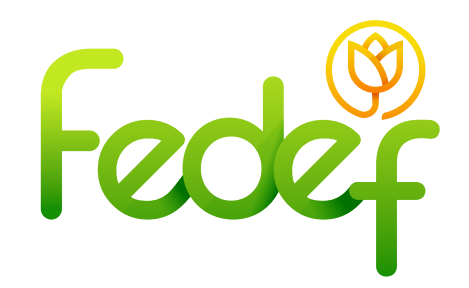

*Nota: Al ingresar por primera vez a su cuenta, se debe realizar la activación, verificando el correo electrónico. Este procedimiento se muestra en "¿Cómo se registran los usuarios que no son asociados?"*

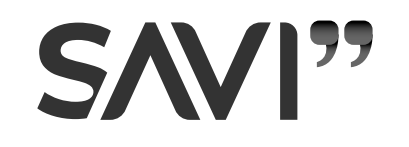

• Trasladarse a su correo electrónico y abrir el mensaje de **"SAVI"** que tiene como asunto: **"Notificación de restablecimiento de contraseña"**

• Presionar **"restablecer contraseña"**; el cual, lo redirigirá a la página principal de la plataforma virtual.

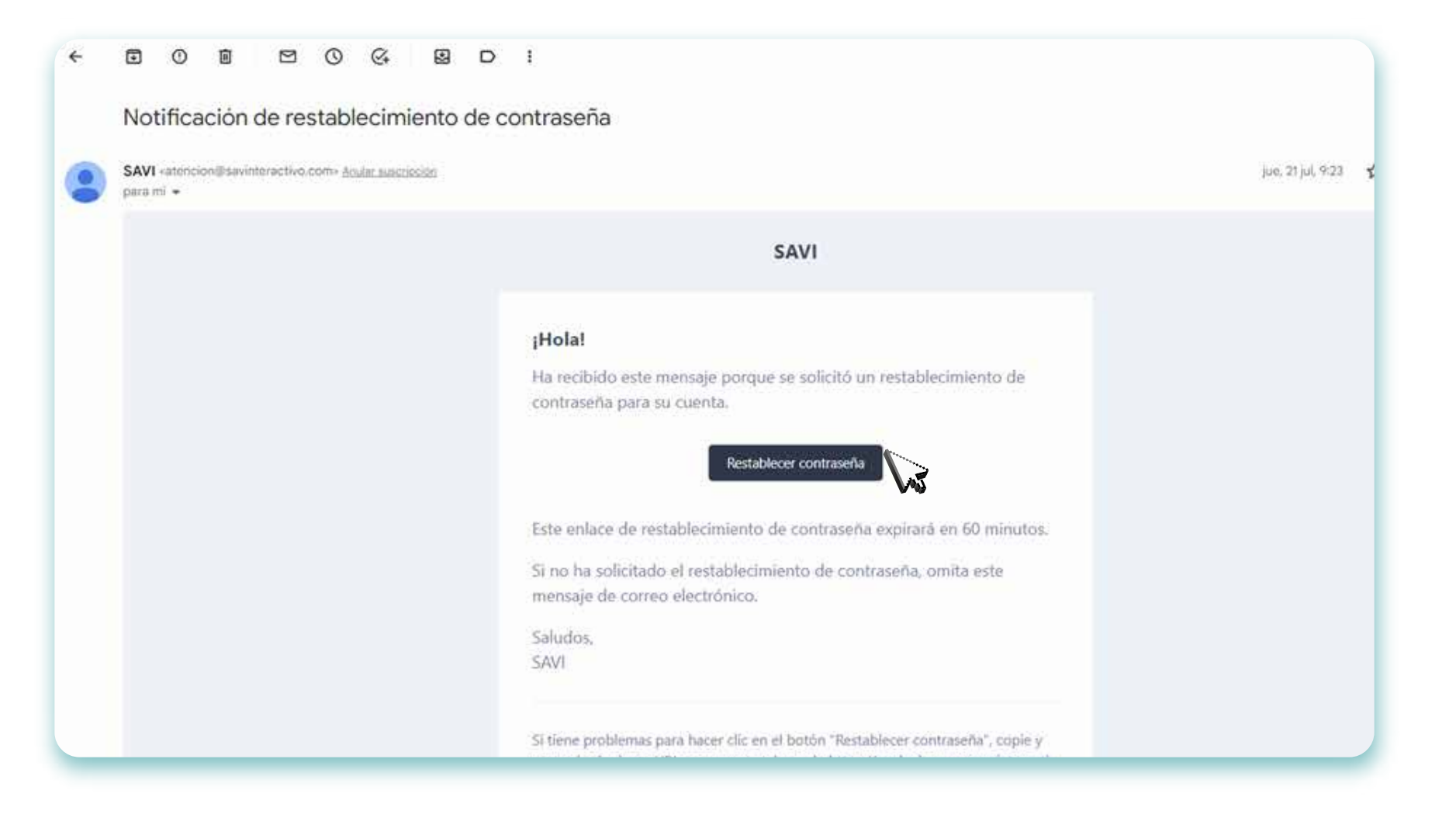

• Llenar los datos exigidos, que corresponden al email que usó para el registro y la contraseña que desea usar.

• Dar clic **"solicitar"**.

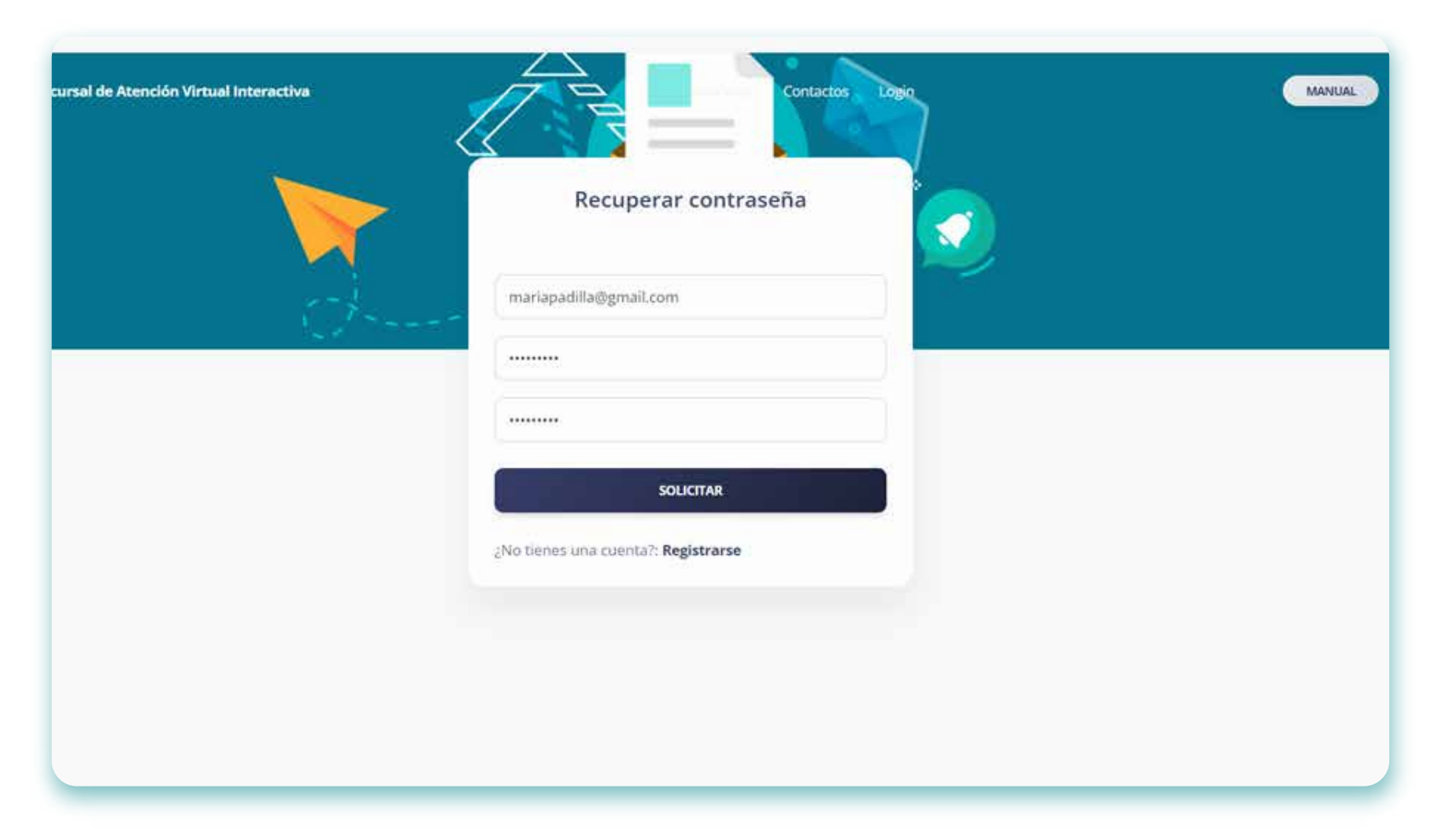

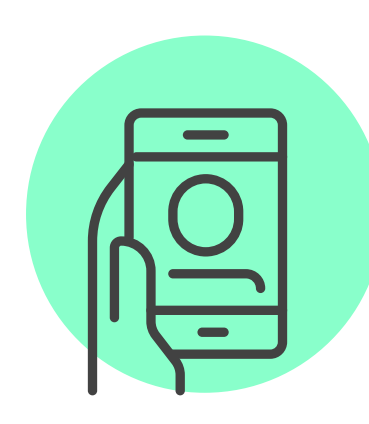

• A continuación, lo va a dirigir a la página principal, donde tendrá que iniciar sesión con la nueva contraseña.